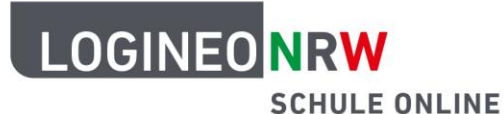

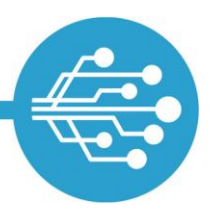

# **Anleitung für Schülerinnen und Schüler: E-Mails in LOGINEO NRW**

#### **Videos:**

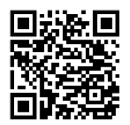

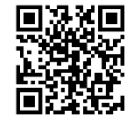

[E-Mail-Posteingang](https://vimeo.com/658863641/da93661e05) [E-Mails verfassen](https://vimeo.com/658864042/d68d6e3248) [E-Mails an mehrere](https://vimeo.com/658864392/e57723c2b4) 

[Empfängerinnen](https://vimeo.com/658864392/e57723c2b4) und Empfänger verfassen

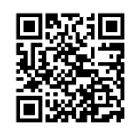

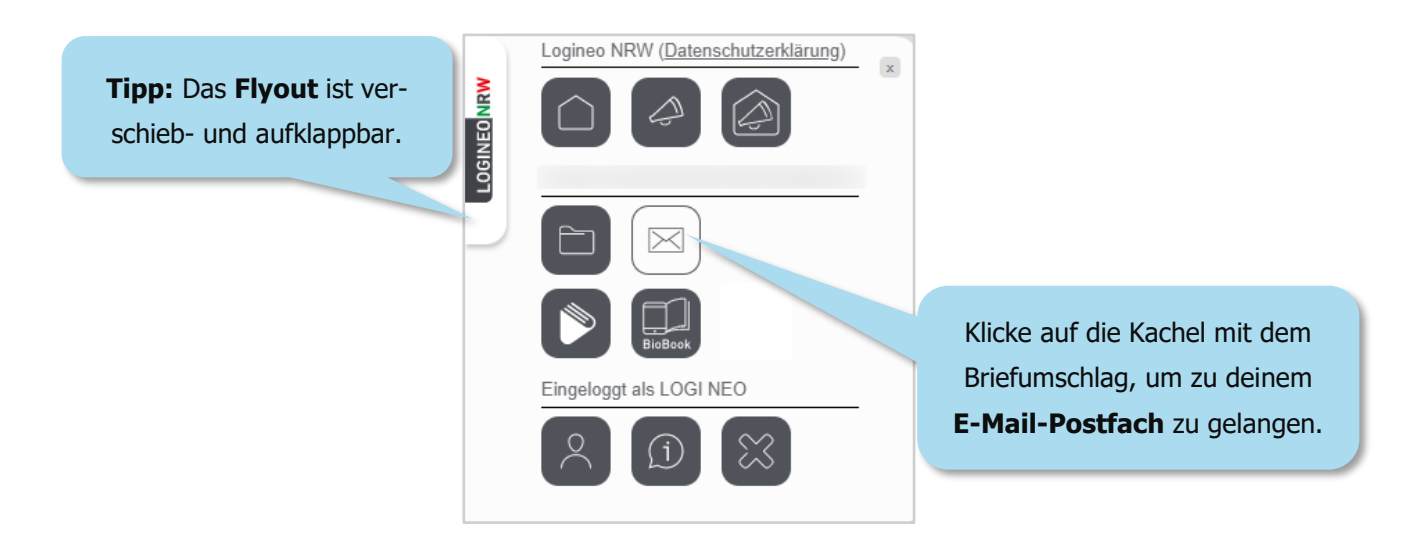

Neben deinem E-Mail-Postfach erreichst du hier auch deinen Kalender und dein Adressbuch.

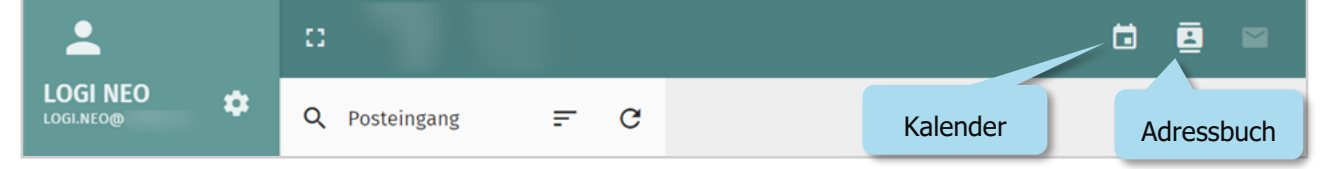

LOGINEO NRW ist ein Projekt des Ministeriums für Schule und Bildung des Landes Nordrhein-Westfalen.

Ministerium für<br>Schule und Bildung<br>des Landes Nordrhein-Westfalen

www.logineo.nrw.de

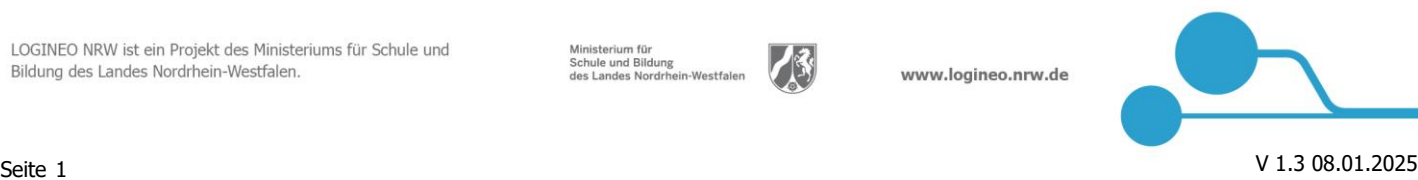

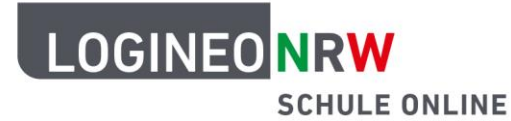

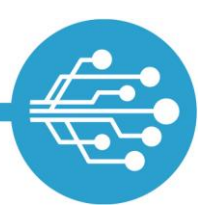

#### **Eine E-Mail öffnen und lesen**

Im Posteingang befinden sich deine empfangenen E-Mails. Angezeigt werden die Absenderin/der Absender, der Betreff, das Absendedatum und die E-Mail-Größe. Mit einem Klick auf die E-Mail öffnet sich die E-Mail und du kannst sie lesen.

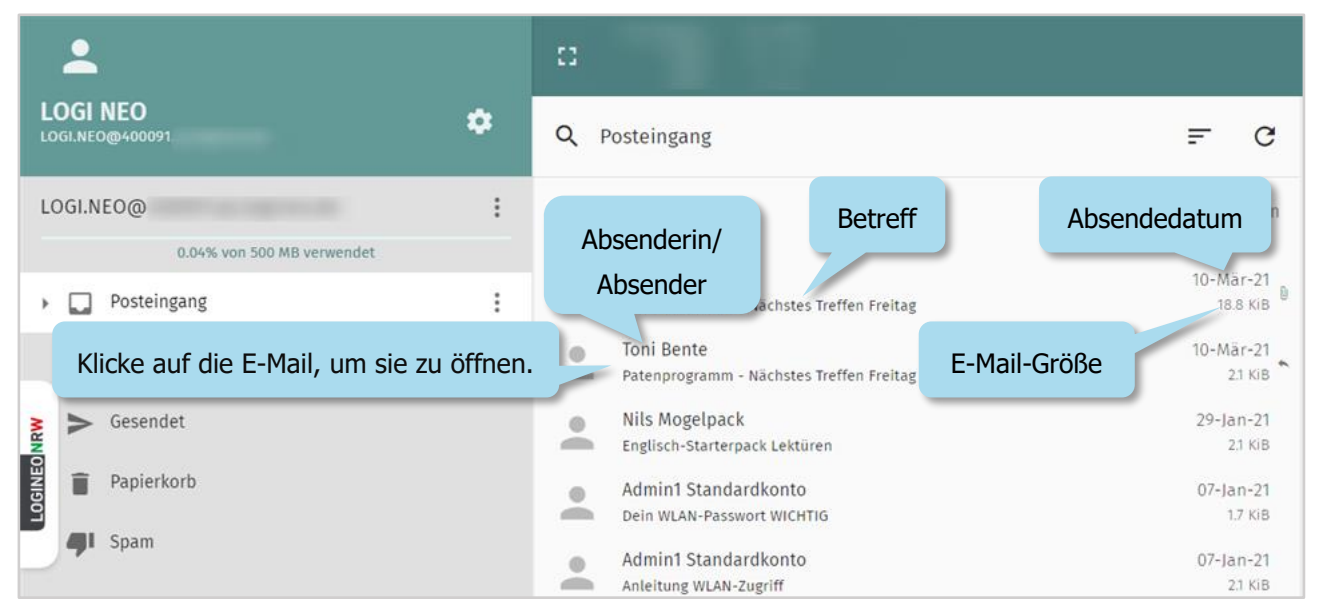

Manchen E-Mails sind auch Anhänge hinzugefügt, die unterhalb des Textes angezeigt werden. Du kannst dir die Anhänge in einem neuen Fenster anzeigen lassen oder sie herunterladen und dann öffnen.

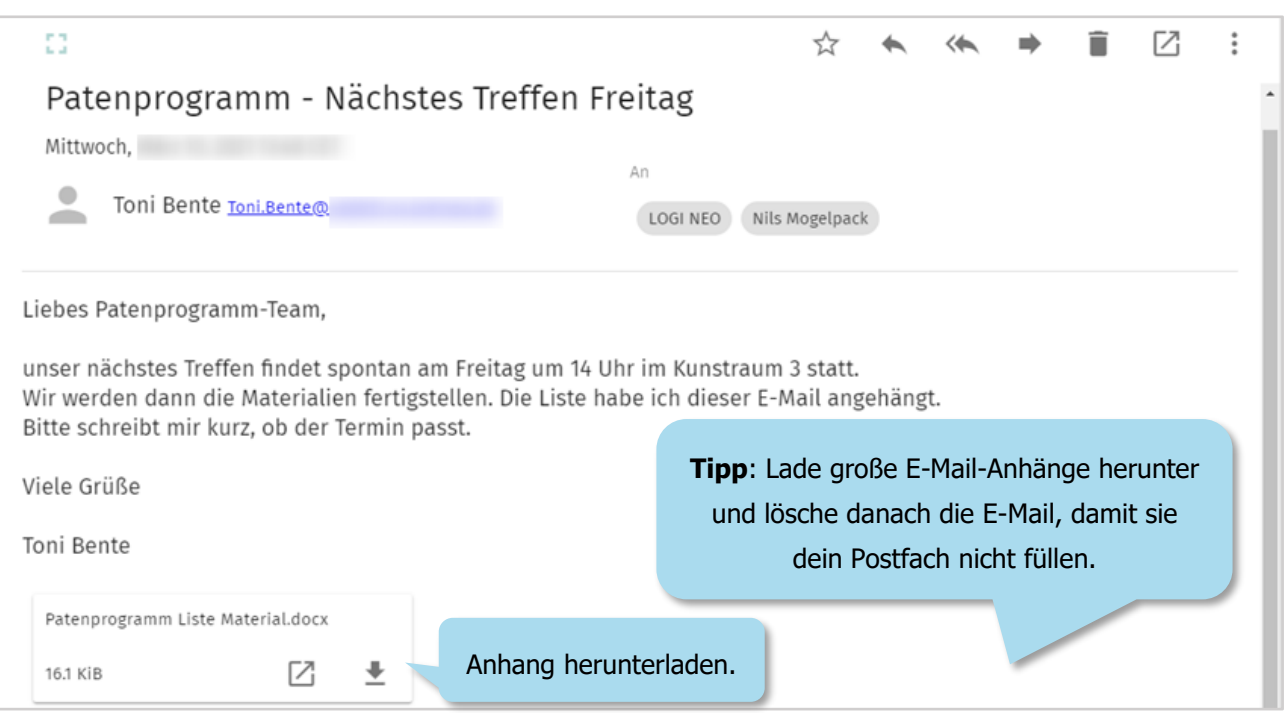

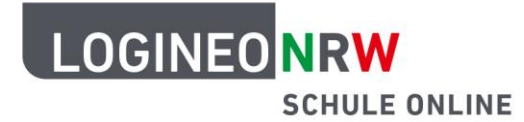

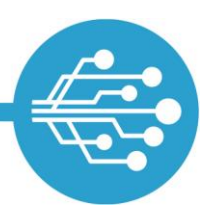

Auf deine empfangenen E-Mails kannst du nicht nur antworten. Du kannst sie auch mit einem Stern markieren, mehreren Empfängern antworten, die E-Mail weiterleiten, sie dir in einem neuen Fenster anzeigen lassen oder sie löschen. All diese Funktionen verbergen sich hinter den Symbolen oben rechts im geöffneteten E-Mail-Fenster . Durch einen Klick auf das jeweilige Symbol kannst du die Funktion ausführen.

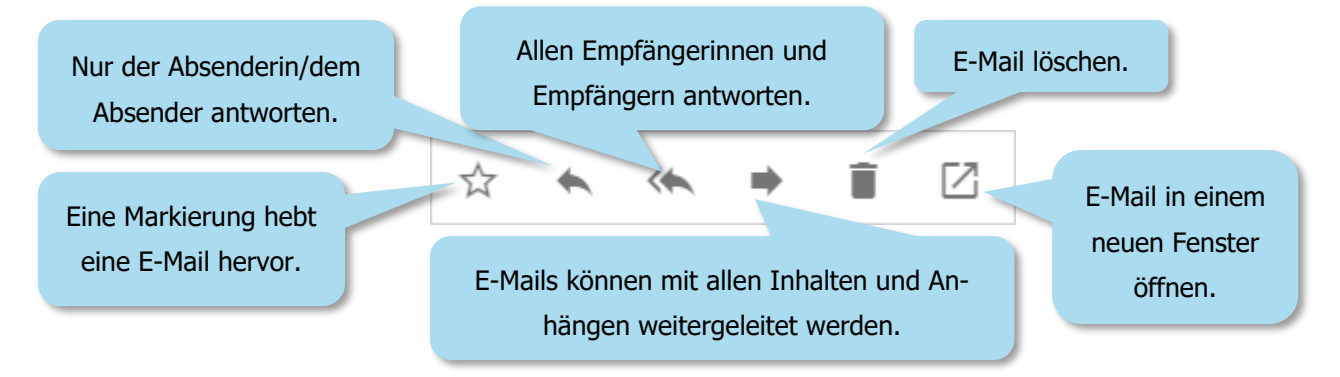

### **Auf eine E-Mail antworten**

Hast du eine E-Mail erhalten, kannst du direkt auf diese antworten, indem du auf den entsprechenden Pfeil (s.o.) klickst. Wählst du den Doppelpfeil aus, schreibst du automatisch auch allen ursprünglichen Empfängerinnen und Empfängern eine Antwort. Sobald du einen der beiden Pfeile auswählst, erscheint das Eingabefenster.

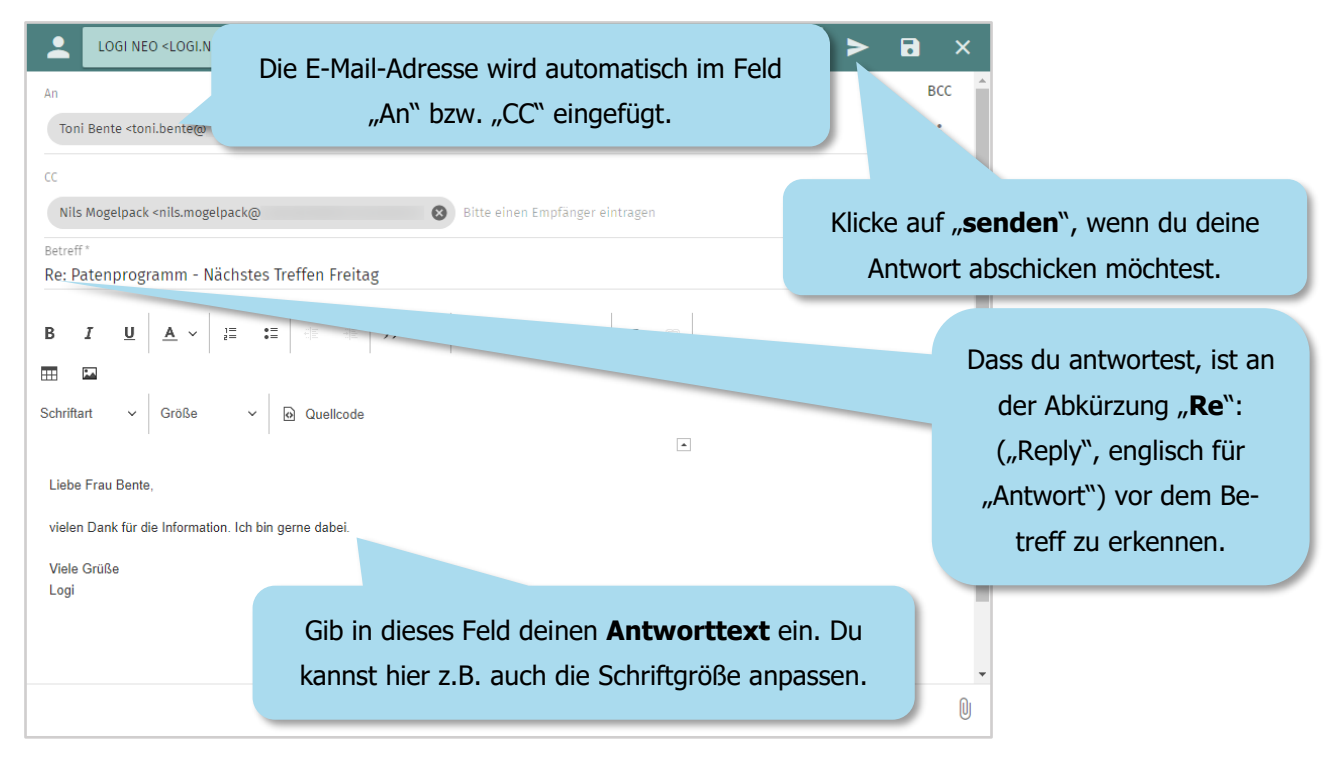

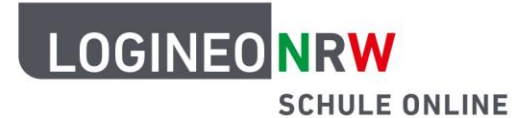

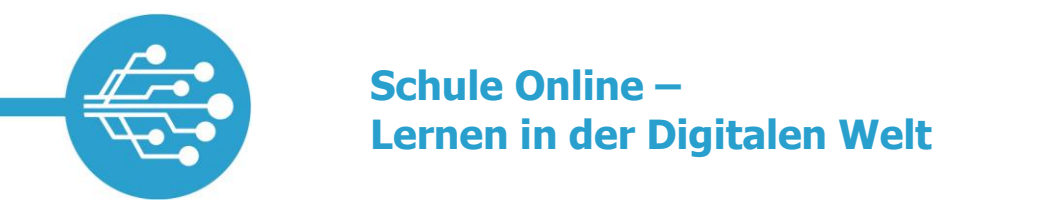

#### **Eine E-Mail schreiben und versenden**

Wenn du auf eine E-Mail antworten möchtest, machst du das über den Pfeil, der oben rechts über der geöffneten E-Mail erscheint (siehe oben).

Um eine neue E-Mail zu schreiben, klickst du auf den grünen Kreis mit dem Stiftsymbol, der im Posteingang eingeblendet wird. Klicke auf eines der darüber erscheinenden Symbole, um ein Eingabefenster zu öffnen.

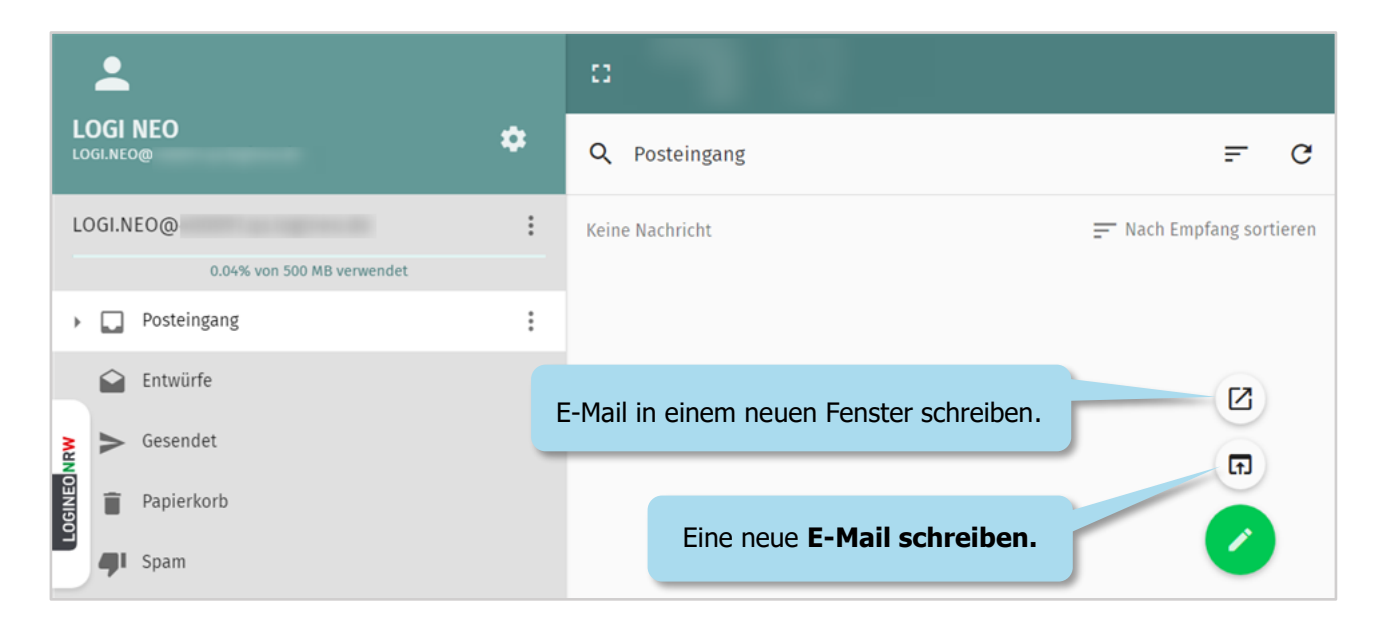

Damit du die E-Mail abschicken kannst, müssen das "An"-Feld, der Betreff und das Textfeld ausgefüllt sein.

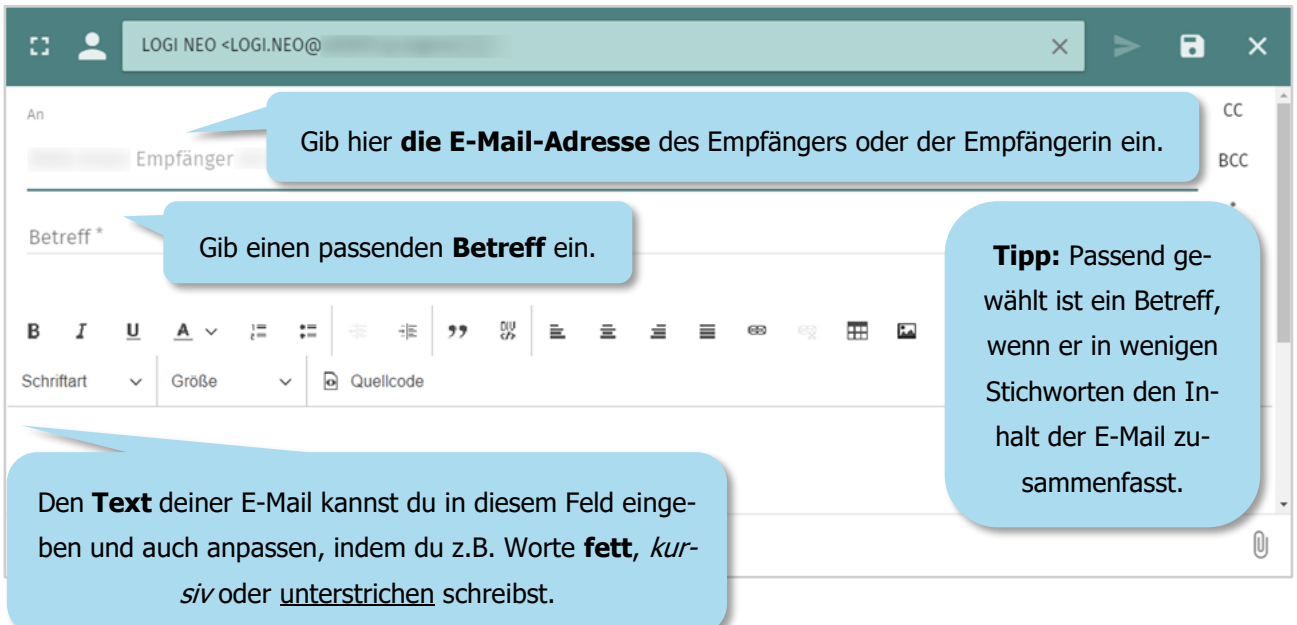

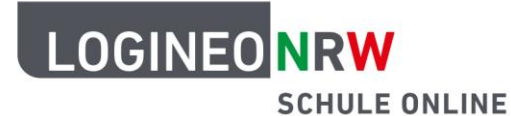

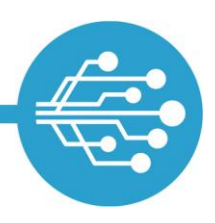

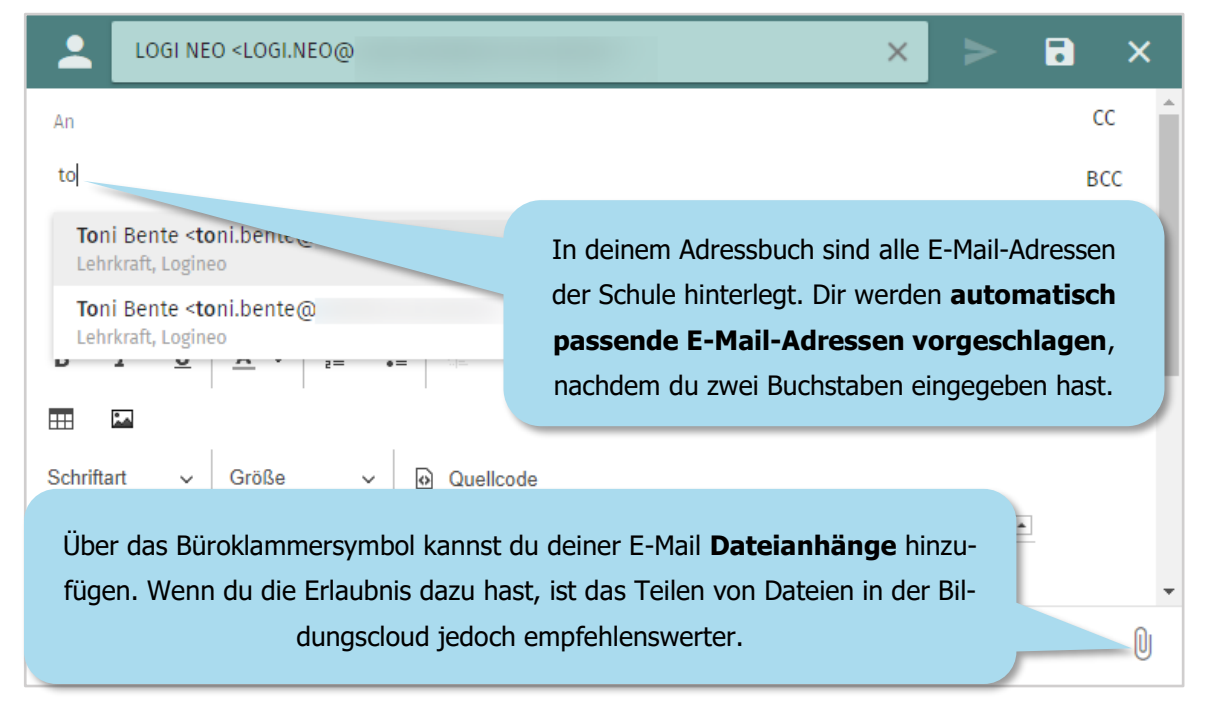

Sind das "An"-Feld, der Betreff und das Textfeld ausgefüllt, kannst du die E-Mail senden, indem du auf das Senden-Symbol klickst. Deine E-Mail wird nun gesendet.

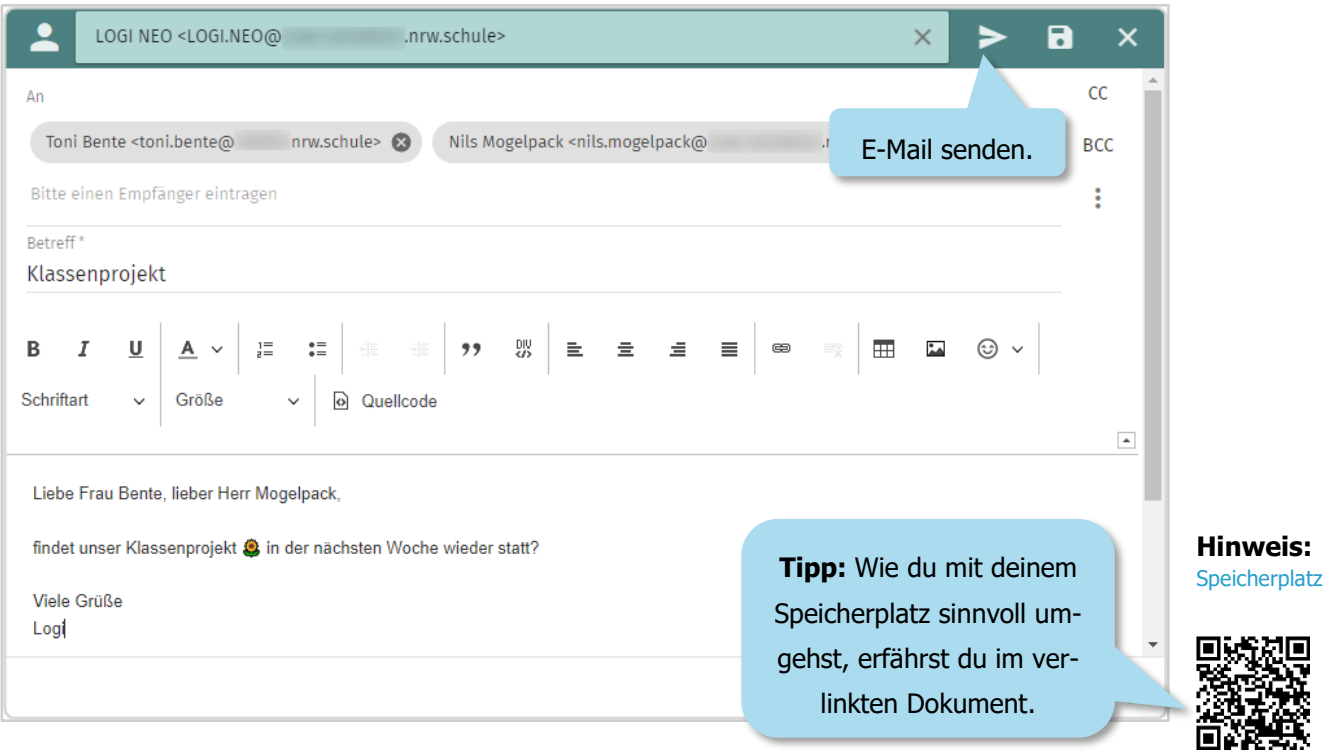

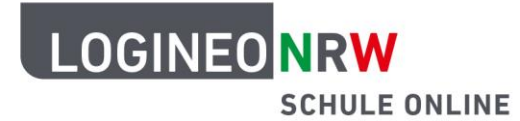

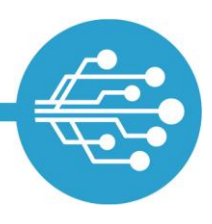

Alle E-Mails, die du als Antwort oder neue E-Mail versendet hast, findest du im Ordner "Gesendet" wieder.

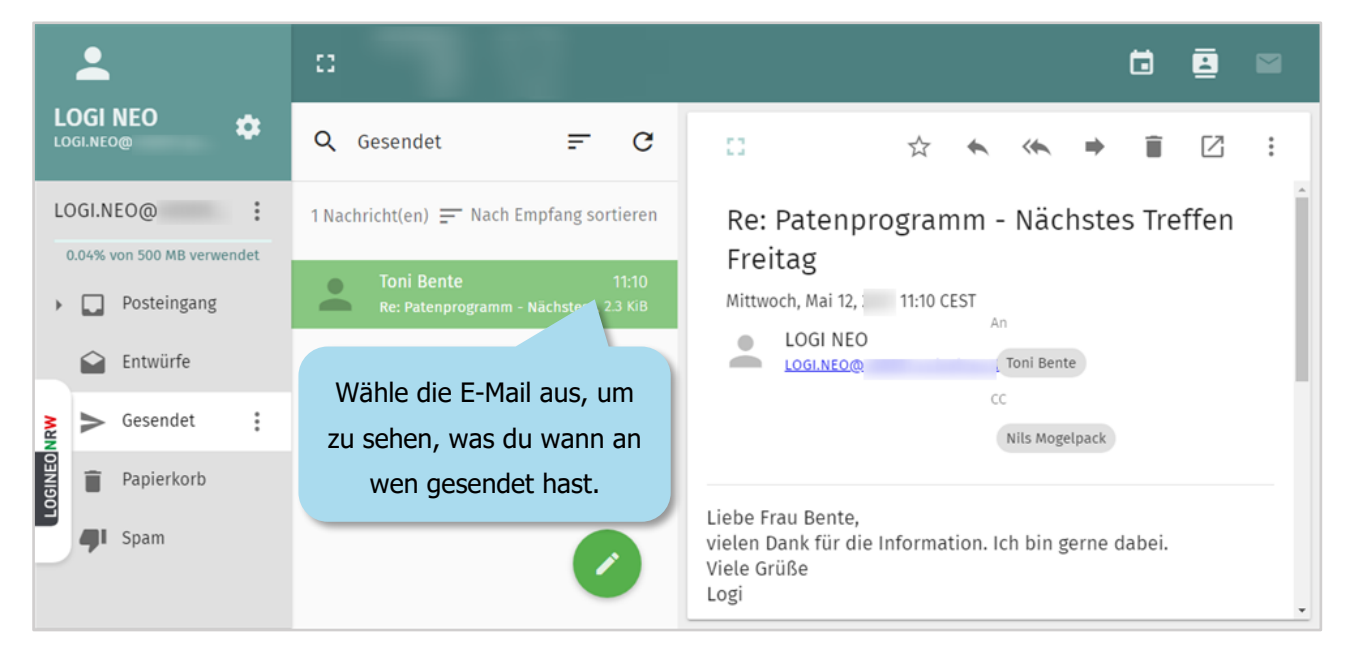

### **Eine E-Mail löschen**

E-Mails lassen sich löschen, indem sie in den Papierkorb verschoben werden.

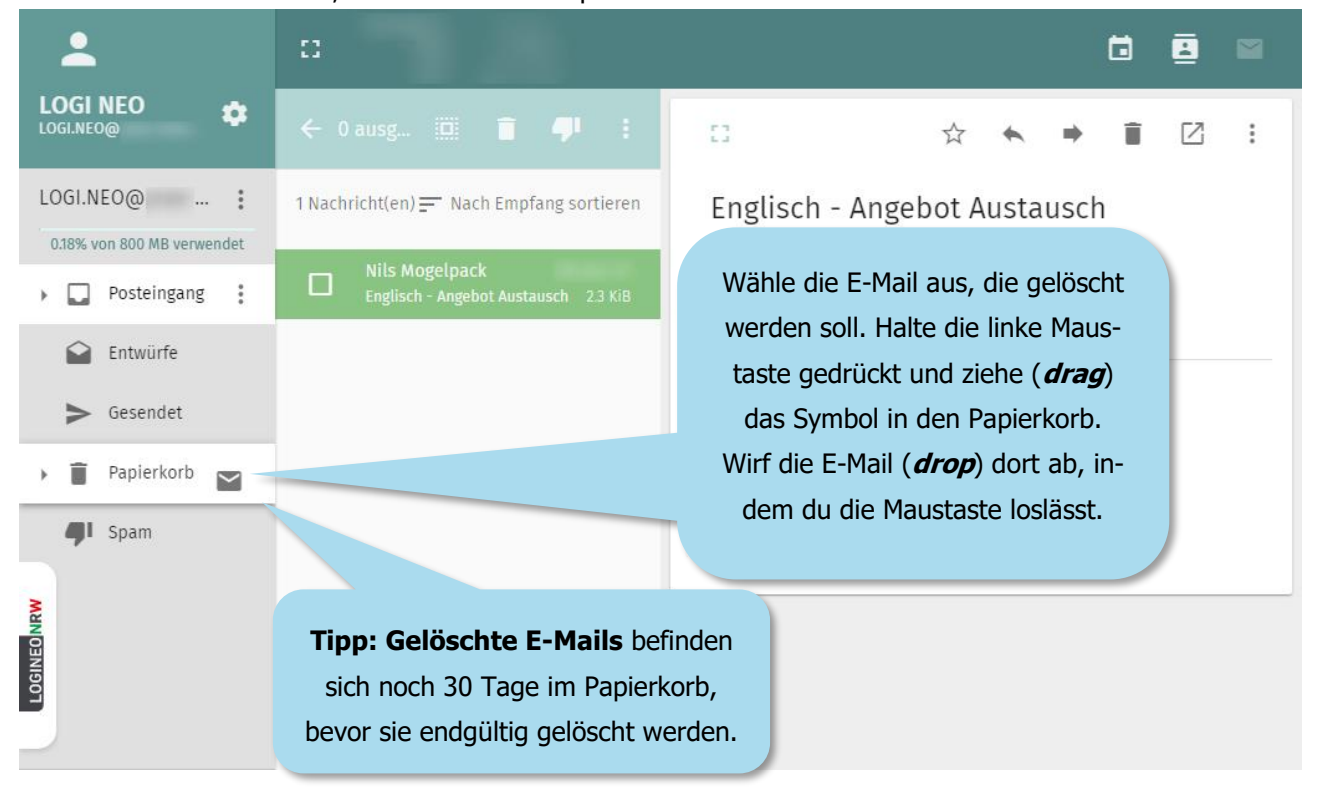

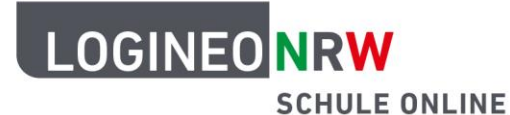

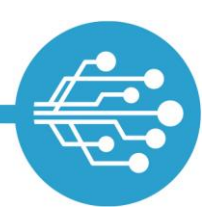

#### **Profi-Tipp:**

#### **E-Mails an mehrere Empfängerinnen oder Empfänger versenden**

Eine E-Mail kannst du auch an mehrere Empfängerinnen oder Empfänger verschicken. Dazu hast du verschiedene Möglichkeiten.

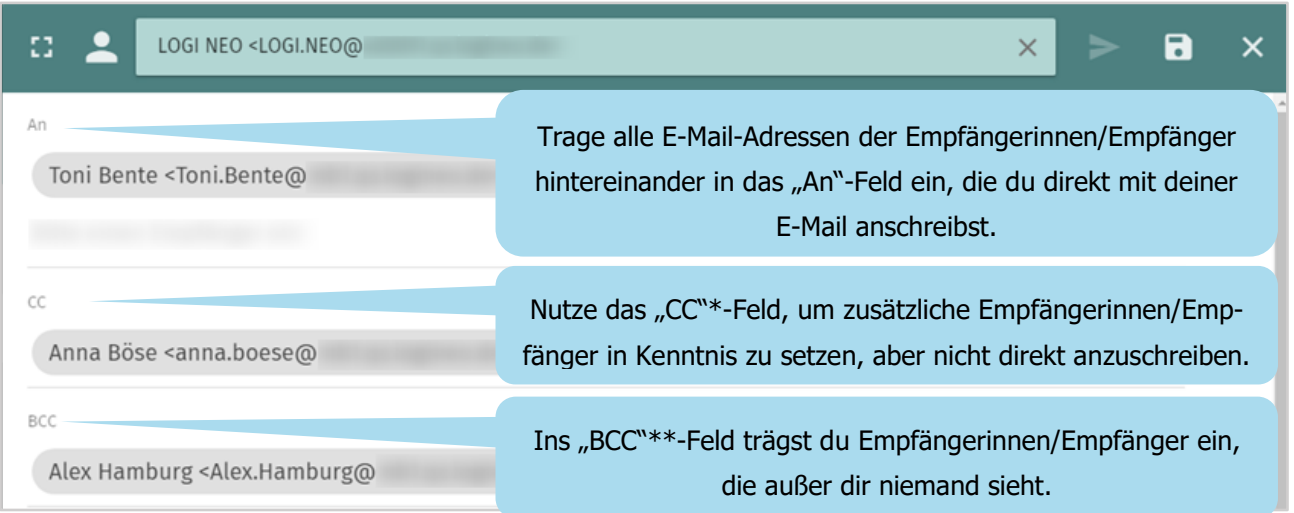

**CC** steht für "Carbon Copy", was so viel bedeutet wie eine Art Kopie. Empfängerinnen/Empfänger, die "in CC gesetzt" sind, erhalten also eine Art abgepausten Durchschlag der E-Mail.

**BCC** steht für "Blind Carbon Copy" ist eine unsichtbare Kopie. Empfängerinnen/Empfänger, die "in BCC gesetzt" sind, erhalten ebenfalls eine Kopie der E-Mail. Andere Empfängerinnen/Empfänger der E-Mail sehen allerdings nicht, wer die E-Mail in "BCC" erhalten hat.

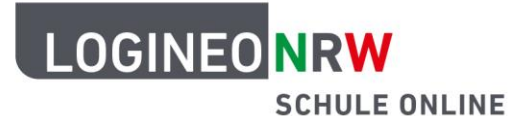

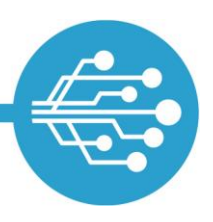

#### **Profi-Tipp:**

#### **Unterordner erstellen und E-Mails einsortieren**

Damit es im Posteingang übersichtlich bleibt, kannst du Unterordner erstellen und deine E-Mails per Drag & Drop in die unterschiedlichen Unterordner sortieren.

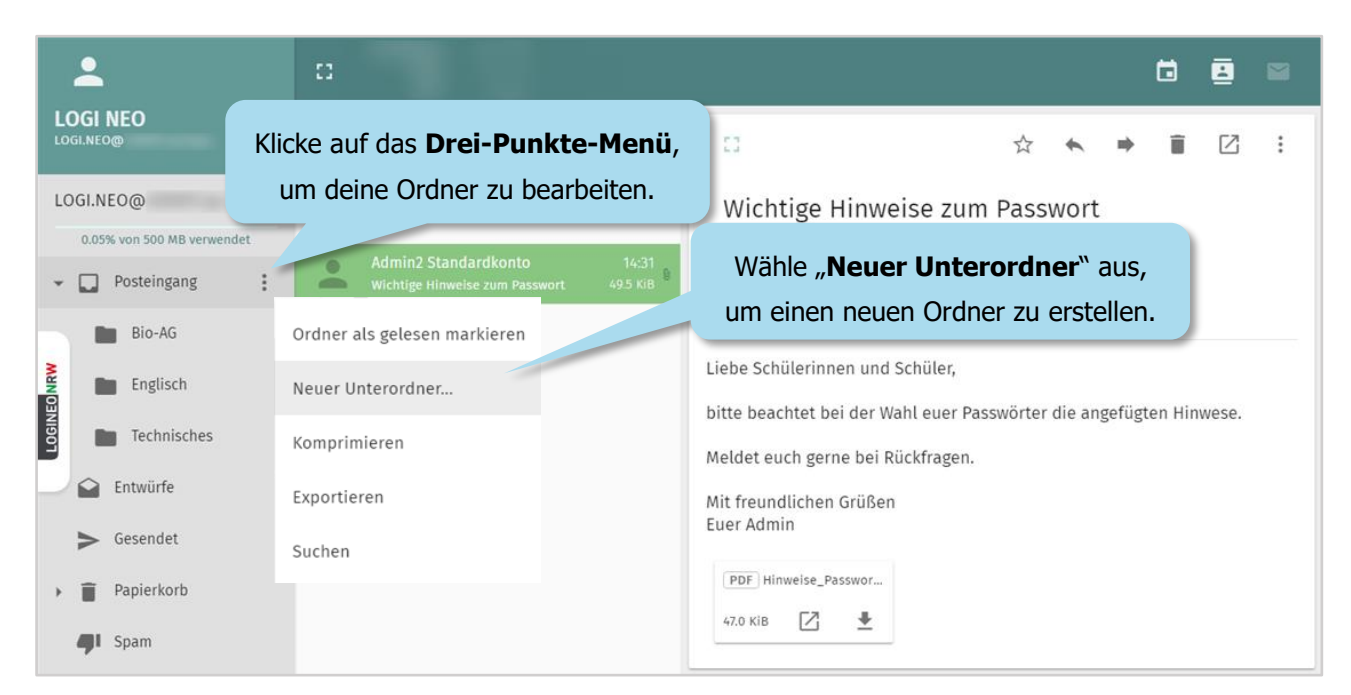

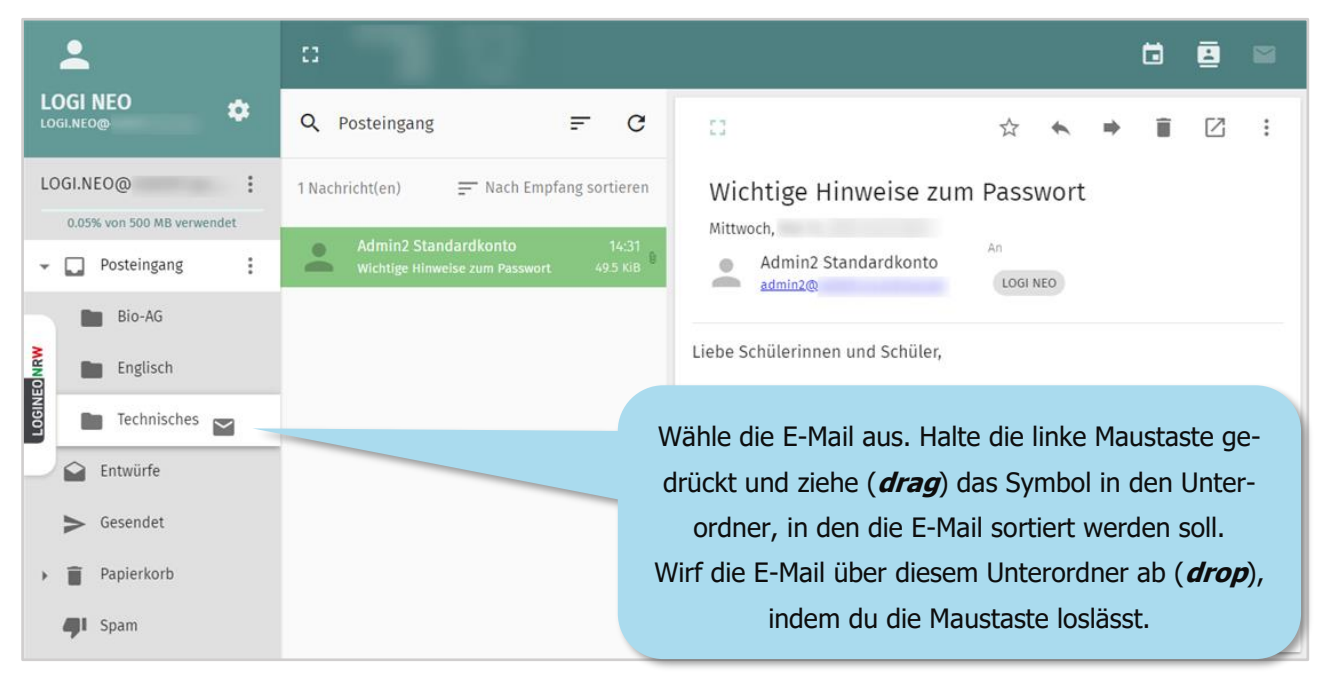

(i)

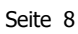